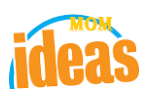

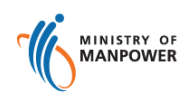

# **Integrated Occupational Safety and Health System (iOSH)**

# **User Manual Competent Organisation (CO) – New Application ( eServices )**

Version 1.1

Date 19 July 2021

Prepared For iOSH eService Users

Prepared By **ISTD** 

## **Foreword**

Under the Workplace Safety and Health Act and/or its subsidiary regulations, organisations are required to obtain approval from the Commissioner for Workplace Safety and Health, Ministry of Manpower before they can operate as a MOM approved Competent Organisation (CO). The MOM approved COs include Approved Asbestosremoval Contactor, Approved Scaffold Contractor, Approved Crane Contractor, Accredited Training Provider and WSH Auditing Organisation.

### **New Application to be CO**

The authorised representative of the company can submit new application online to be a Competent Organisation. A Singpass account will be required.

If the company representative is submitting the application to be a new CO, he will be made the default e-Service administrator for the CO transaction. Subsequently, he may log into the e-Service Administrator module and add or change new e-Service user(s) for the CO record where necessary.

For existing Approved Crane Contractors and Approved Scaffold Contractors who wish to include new scopes to their current CO approval can submit a new application in e-Service under a different CO competency scope. (E.g. Existing Approved Scaffold Contractor (ASC) for 'Erection, Alteration and Dismantling (Metal Scaffold) can submit a new application for competency scope, 'Rigging and Re-positioning (Suspended Scaffolds) to be also approved as ASC for suspended scaffolds)

#### **REVISION HISTORY**

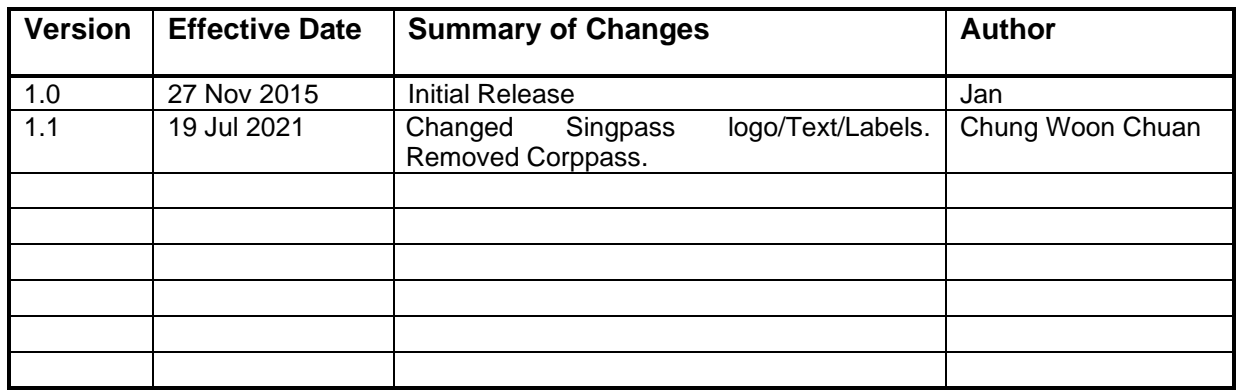

### **TABLE OF CONTENTS**

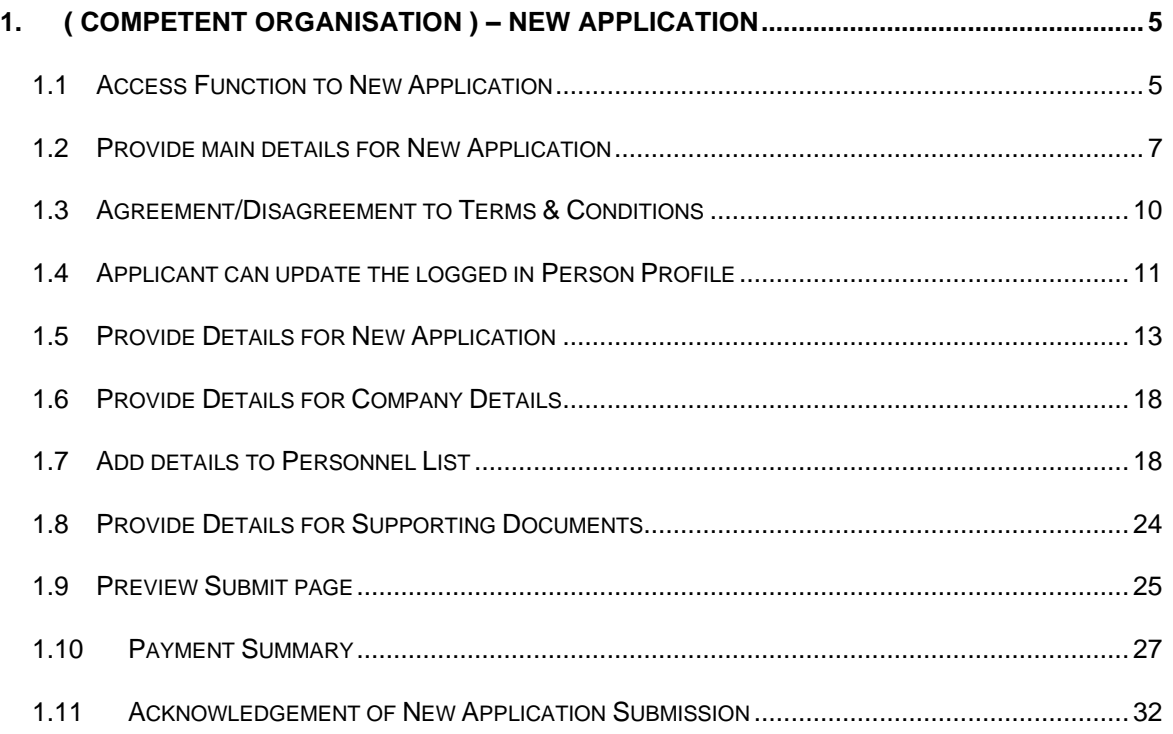

#### <span id="page-4-0"></span>**1. ( Competent Organisation ) – New Application**

#### <span id="page-4-1"></span>**1.1 Access Function to New Application**

Click on [Register] hyperlink to access the module page. (**Seen in Figure 1**).

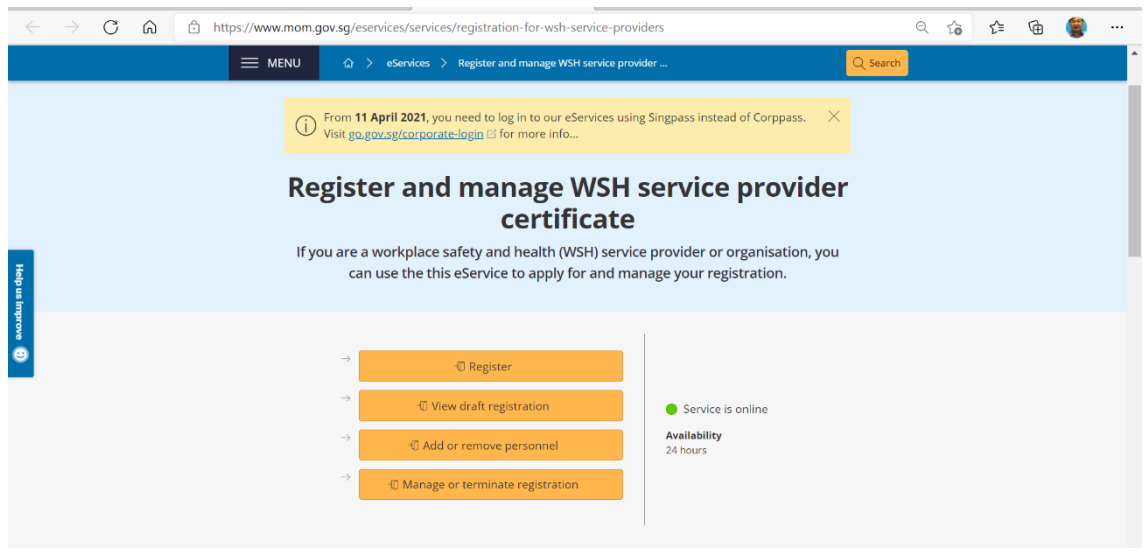

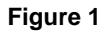

1) Provide login ID and password to [Singpass ID], [Password] fields to login. (**[Seen in Figure 2](#page-4-2)**)

<span id="page-4-2"></span>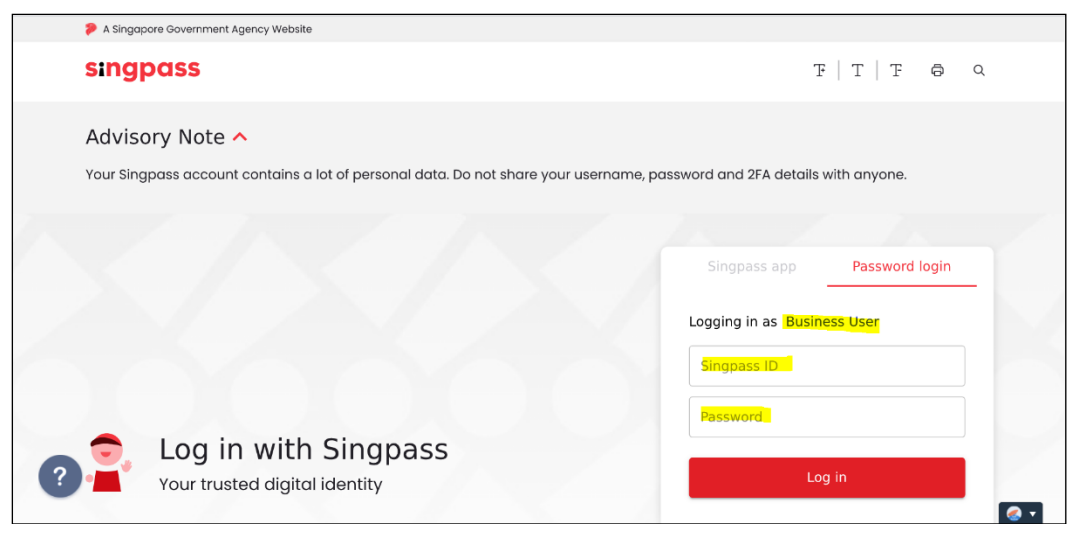

**Figure 2**

2) Upon successful login, System displays the landing page or the dashboard screen below which Applicant can click [Apply new certificate] button to create a new application. (**[Seen in Figure 3](#page-6-1) to [Figure 7](#page-8-0)**).

#### <span id="page-6-0"></span>**1.2 Provide main details for New Application**

There are 2 scenarios where applicant or a user login should expect to be displayed from the page.

- 1) For Overseas or Non-UEN users login
	- These are users without any UEN associated. Usually by default if this user has no profile, the page redirects to the Personal Profile page.

<span id="page-6-1"></span>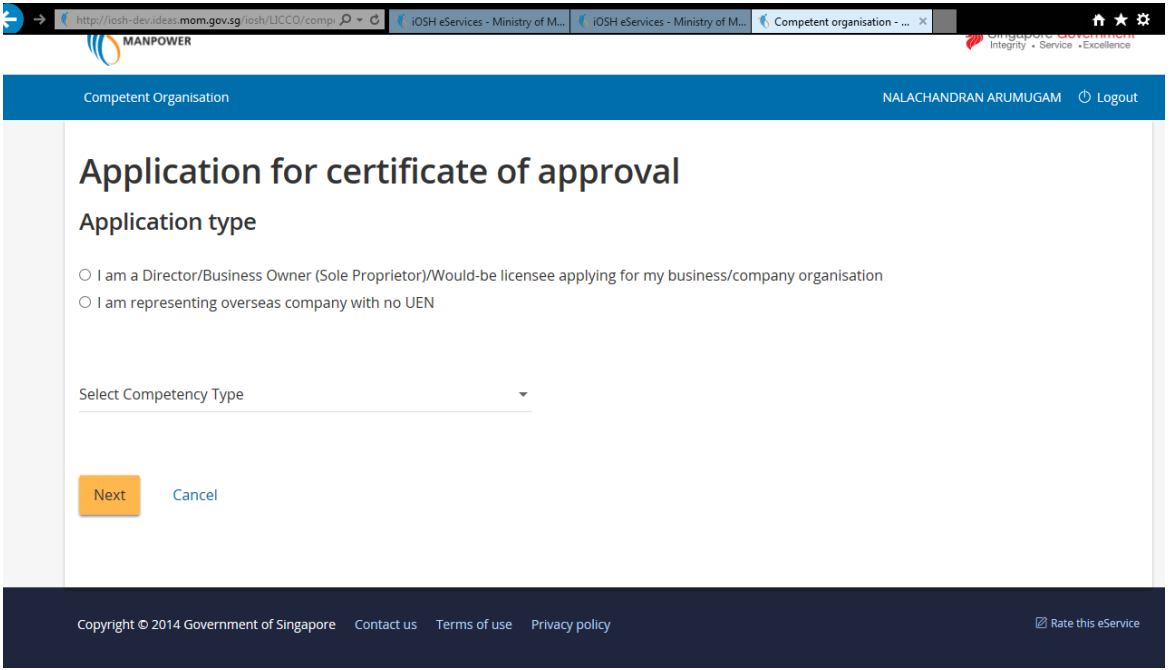

**Figure 3**

- a) Applicant can select the first radio button, "**I am a Director/Business Owner (Sole Proprietor)/Would-be licensee applying for my business/company organisation**" and provide input for [UEN] field. (**[Seen in Figure 4](#page-7-0)**)
	- Applicant has to input valid UEN in the textbox, otherwise a validation prompts for a valid UEN

Copyright © 2014 Government of Singapore Contact us Terms of use Privacy policy

<span id="page-7-0"></span>MINISTRY OF Singapore Government  $\label{thm:neut} \begin{minipage}{0.9\linewidth} \textbf{NALACHANDRAN} \textbf{ARUMUGAM} & \begin{array}{l} \circlearrowleft \textbf{C} \\ \circlearrowright \end{array} \textbf{Logout}$ Competent Organisati Application for certificate of approval **Application type** I am a Director/Business Owner (Sole Proprietor)/Would-be licensee applying for my business/company organisation 197900837R O I am representing overseas company with no UEN Select Competency Type Cancel Next

**Figure 4**

- Provide inputs to [Competency Type], [Competency Scope] fields and click [Create New Competent Organisation] button. (**[Seen in Figure 6](#page-8-1)**)

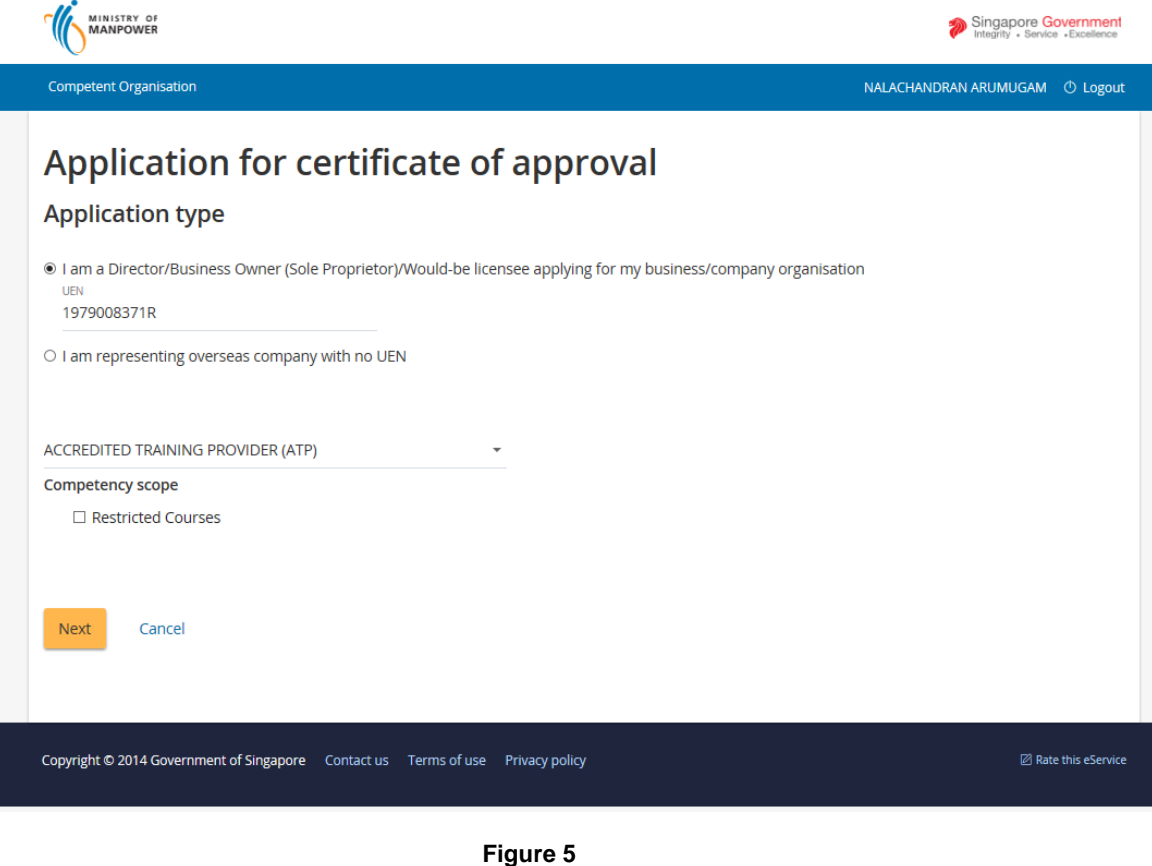

**Z** Rate this eService

<span id="page-8-1"></span>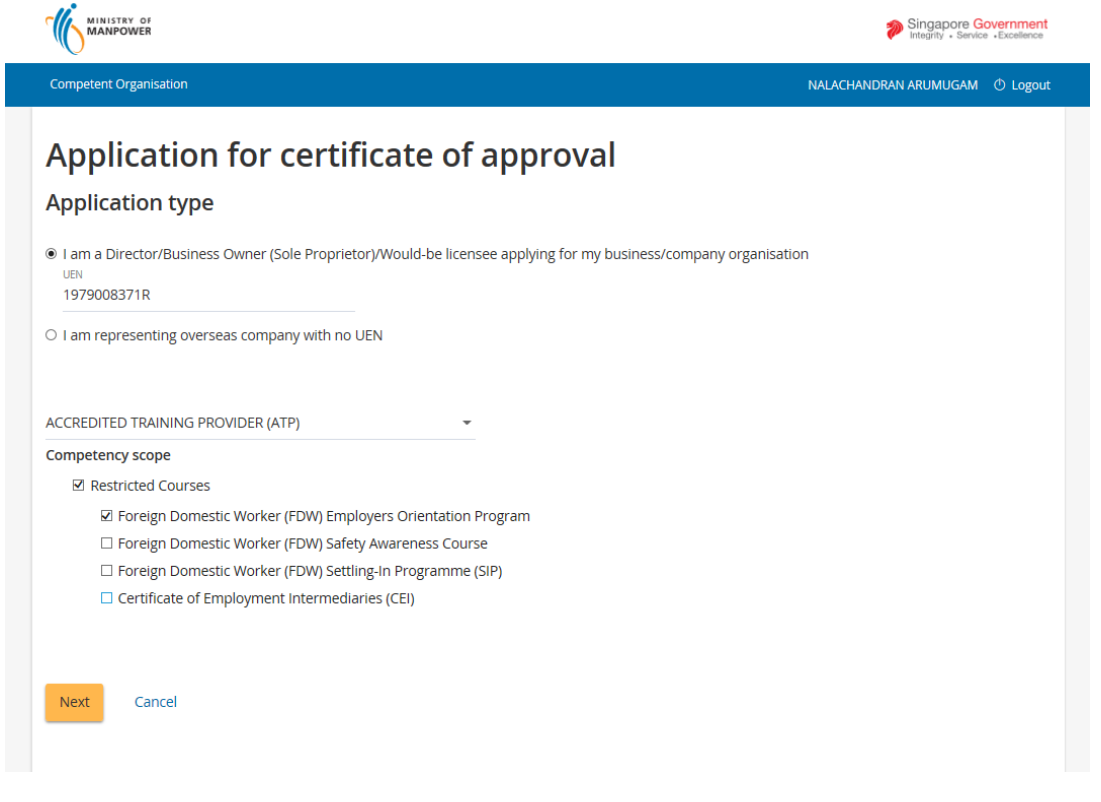

- **Figure 6**
- b) Select the second radio button, "**I am representing overseas company with no UEN**", allows applicant to only choose AELE/AEPV only.

<span id="page-8-0"></span>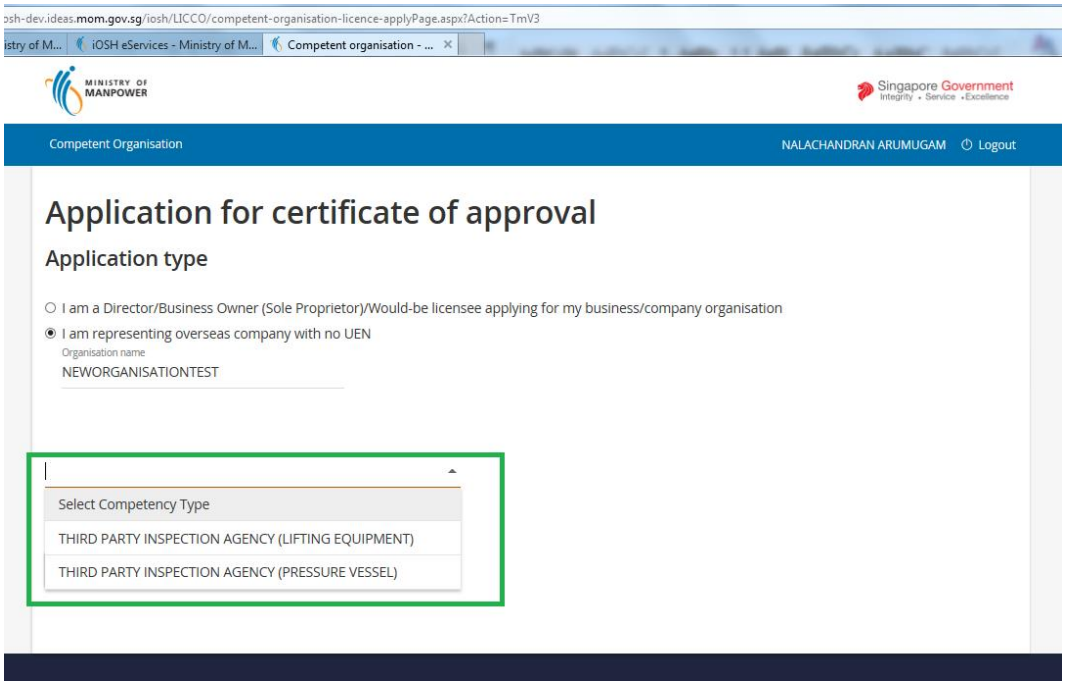

**Figure 7**

- 2) For users with an associated UEN login
	- Applicant with an associated UEN is directly redirected to the page of the CO dashboard on successful login. The Company Name is also shown upon login. (**[Seen in Figure 8](#page-9-1)**)
	- Applicant can apply new certificate by clicking the [Apply new certificate] button.

(**[Seen in Figure 8](#page-9-1)**)

<span id="page-9-1"></span>

| MINISTRY OF<br><b>MANPOWER</b>                                |                     |                                                                                                    |                     |                                      |                          | Singapore Government<br>Integrity · Service · Excellence |                          |  |
|---------------------------------------------------------------|---------------------|----------------------------------------------------------------------------------------------------|---------------------|--------------------------------------|--------------------------|----------------------------------------------------------|--------------------------|--|
| <b>Competent Organisation</b><br>LOH BROTHERS PTE. LTD.       |                     |                                                                                                    |                     |                                      |                          |                                                          |                          |  |
|                                                               |                     |                                                                                                    |                     |                                      |                          | Apply new certificate                                    |                          |  |
|                                                               |                     |                                                                                                    |                     |                                      |                          |                                                          |                          |  |
| <b>File Reference</b><br><b>No</b>                            | Application<br>date | Competency type                                                                                                    | Competency<br>scope | <b>Type</b>                          | <b>Status</b>            |                                                          | <b>Action</b>            |  |
| 008-051-00015                                                 | 20/11/2015          | <b>ACCREDITED TRAINING PROVIDER</b><br>(ATP)                                                                                                    | es                  | Draft                                |                          | ٠                                                        |                          |  |
| <b>Certificates</b><br>Competency type                        |                     | Competency scope                                                                                                    | Start date          | Expiry                               | bizSAFE Expiry           | <b>Actions</b>                                           |                          |  |
| APPROVED SCAFFOLD CONTRACTOR                                  |                     | (Timber Scaffold)                                                                                                    | 20/11/2015          | Date<br>19/11/2017                   | Date<br>30/10/2016       | Select action                                            | ٠                        |  |
| WORKPLACE SAFETY AND HEALTH AU-<br><b>DITING ORGANIZATION</b> |                     | <b>NA</b>                                                                                                    | 20/11/2015          | 19/11/2017                           | 30/10/2016               | Select action                                            | ٠                        |  |
| ACCREDITED TRAINING PROVIDER (ATP)                            |                     | <b>Restricted Courses</b>                                                                                                    | 20/11/2015          | 19/11/2017                           | 30/10/2016               | <b>NA</b>                                                |                          |  |
| APPROVED ASBESTOS-REMOVAL CON-<br><b>TRACTOR</b>              |                     | <b>NA</b>                                                                                                    | 20/11/2015          | 19/11/2017                           | 30/10/2016               | Select action                                            | $\overline{\phantom{a}}$ |  |
| <b>APPROVED CRANE CONTRACTOR</b>                              |                     | Installation, Alteration and Disman-<br>tling (Mobile Cranes)                                                                                       | 20/11/2015          | 19/11/2017                           | 30/10/2016               | <b>NA</b>                                                |                          |  |
| THIRD PARTY INSPECTION AGENCY<br>(PRESSURE VESSEL)            |                     | AI RANIA<br><b>AMERICAN SAMOA</b><br><b>ANGUILLA</b>                                                                                                | 20/11/2015          | 19/11/2017                           | 30/10/2016               | Select action                                            | $\overline{\phantom{a}}$ |  |
|                                                               |                     | <b>ALGERIA</b><br><b>ANDORRA</b><br><b>ANGUILLA</b>                                                                                                 | 20/11/2015          | 19/11/2017                           | 30/10/2016               | Select action                                            | ٠                        |  |
|                                                               |                     | <b>Draft and submitted applications</b><br>Draft applications are only saved for one month.<br>THIRD PARTY INSPECTION AGENCY<br>(LIFTING EQUIPMENT) |                     | Erection, Alteration and Dismantling | <b>Restricted Cours-</b> | Application                                              | <b>Select action</b>     |  |

**Figure 8**

#### <span id="page-9-0"></span>**1.3 Agreement/Disagreement to Terms & Conditions**

1) Read the Terms & Conditions carefully. (**[Seen in Figure 9](#page-10-1)**).

If agreeable, click [I Agree] button to proceed.

If not agreeable, click [I Disagree] button to navigate back to **[Figure 8](#page-9-1)**.

<span id="page-10-1"></span>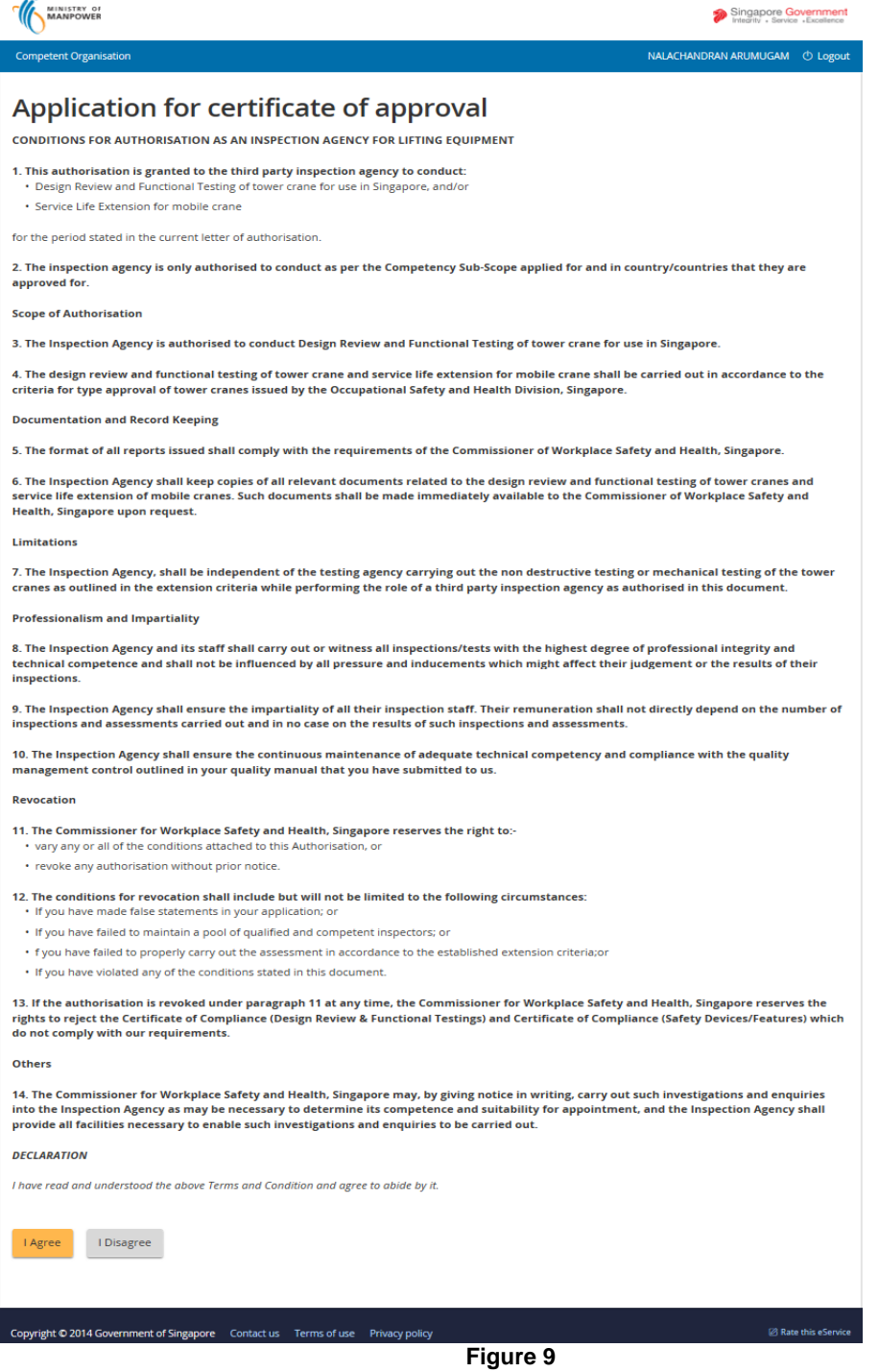

<span id="page-10-0"></span>**1.4 Applicant can update the logged in Person Profile**

**NOTE**: Should a new applicant ( none profile or a new profiler user) does not exists in the database, the page redirects to the Personal profile page upon successful SingPass sign in.

1) Applicant may change the Person profile by clicking the [<Person name>] hyperlink from the header. (**[Seen in Figure 10.a](#page-11-0)**)

<span id="page-11-0"></span>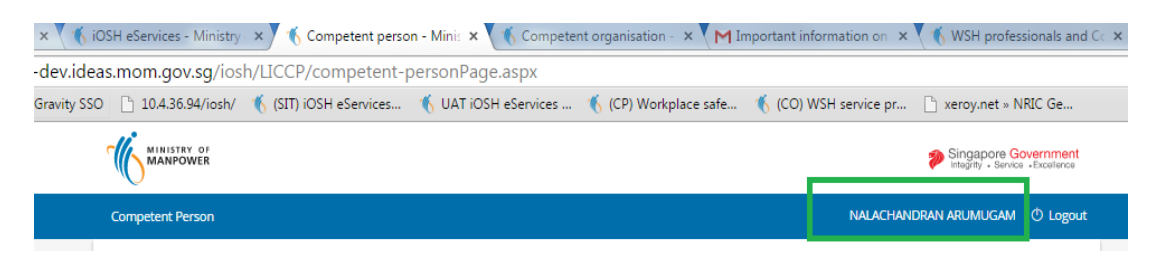

**Figure 10.a**

2) Applicant can click the [Edit profile] button to edit the non-material information in this Profile page. (**[Seen in Figure 10.b](#page-11-1)**)

<span id="page-11-1"></span>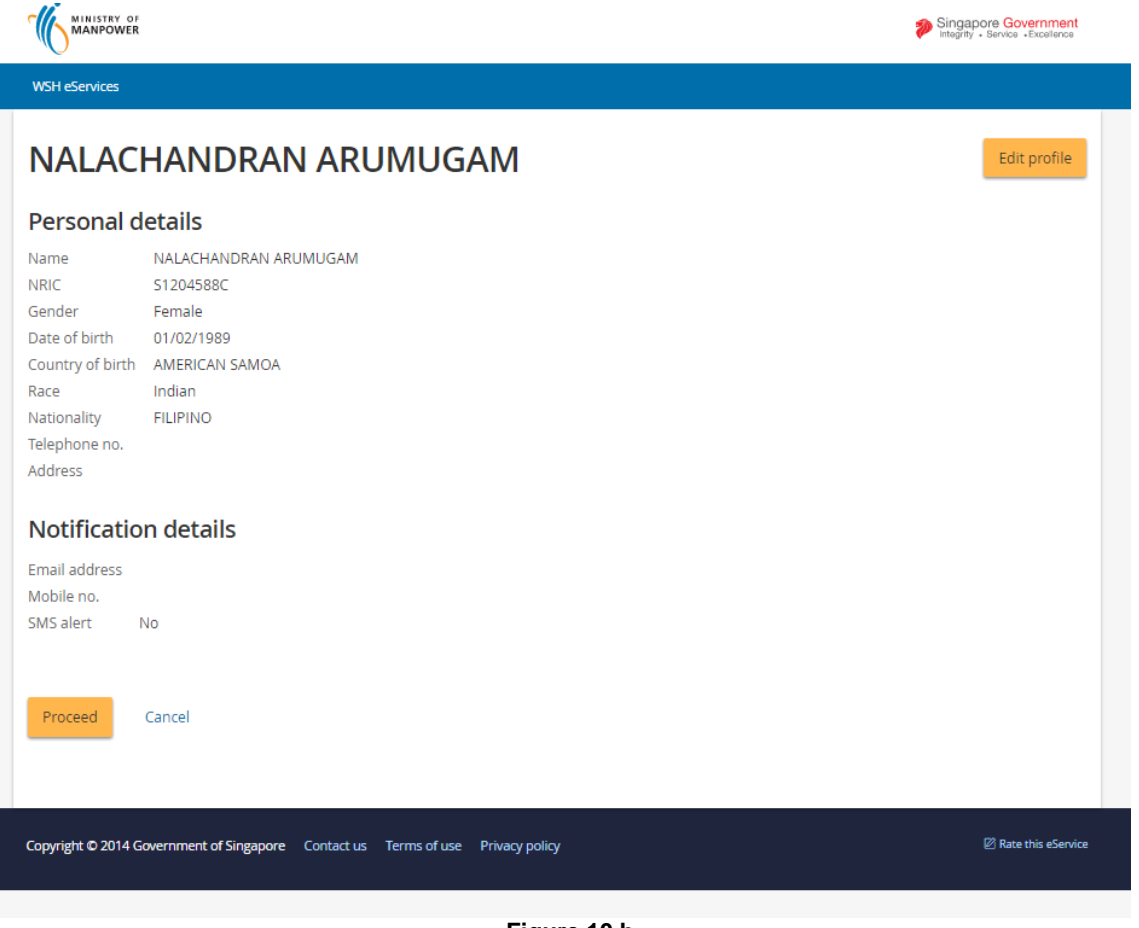

**Figure 10.b**

3) Applicant can click the [Submit] button to save the person details/non-material information in this update Profile page. (**[Seen in Figure 10.c](#page-12-1)**)

 Applicant may wish to click the [Cancel] button to abort the update of the Person Profile details.

<span id="page-12-1"></span>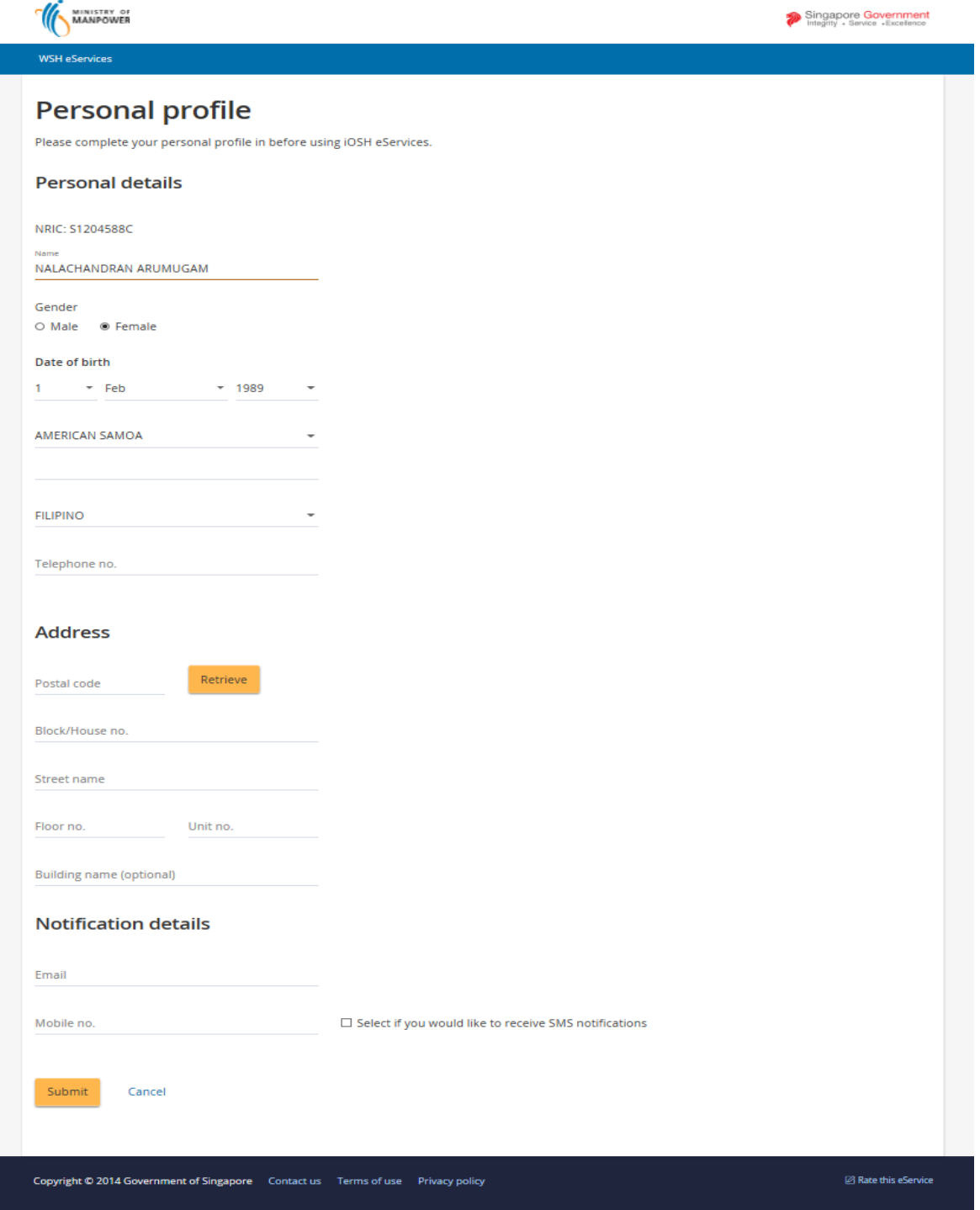

**Figure 10.c**

<span id="page-12-0"></span>**1.5 Provide Details for New Application**

4) Applicant can add / update details ( where applicable ) under the following tab page screens:

- a) [Competency Details]
- b) [Personnel List]
- c) [Supporting Documents]

**Note:** Refer to subsequent sections below for details.

5) Applicant can navigate across the sequential tab page screen. (**[Seen in Figure 10](#page-14-0)**)

- The succeeding tab page allows user to use the [Next], [Previous] buttons to move to the sequential tab page screen.
- To cancel the transaction from any the tabs, click [Cancel] button. A prompt dialog pops up by the page when the applicant clicks on the cancel button.
- Applicant will be rerquired to upload required documents under the appropriate document tags (in the pull-down menu) where it is highlighted as mandatory.

<span id="page-14-0"></span>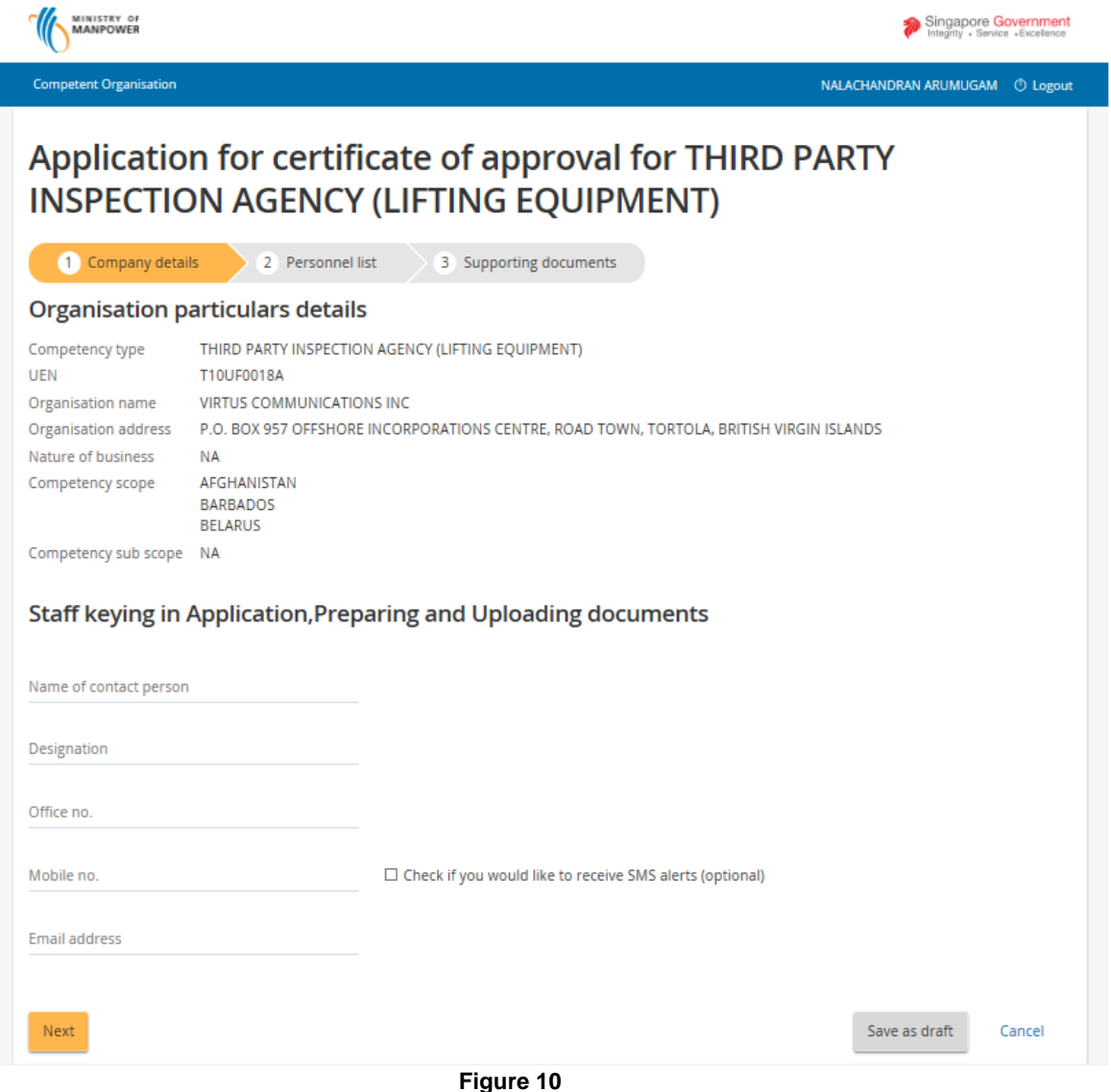

- 6) For draft/new applications, [Save as Draft] button is also available for Applicant to save whatever that have been entered without submitting the application.
	- Applicant can re-accesses the created draft application by clicking the [Application No] hyperlink from the CO Dashboard. (**[Seen in Figure 11](#page-15-0)**).
	- After applicant has clicked the [Application no] link button from the dashboard **Draft and submitted applications** section, the page redirects to the **Preview Submit page. ([Seen in Figure 12](#page-16-0)).** Applicant can click the specific **[Edit]** button from this page and choose which specific section they have left out to continue with the application.

<span id="page-15-0"></span>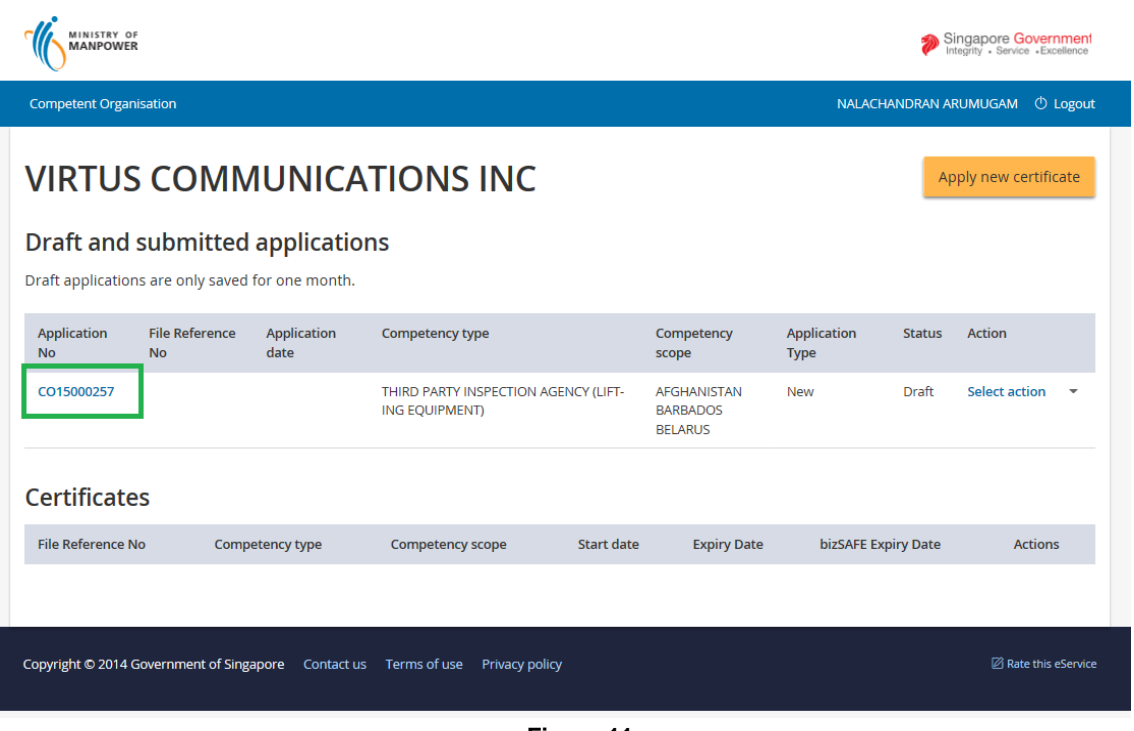

**Figure 11**

<span id="page-16-0"></span>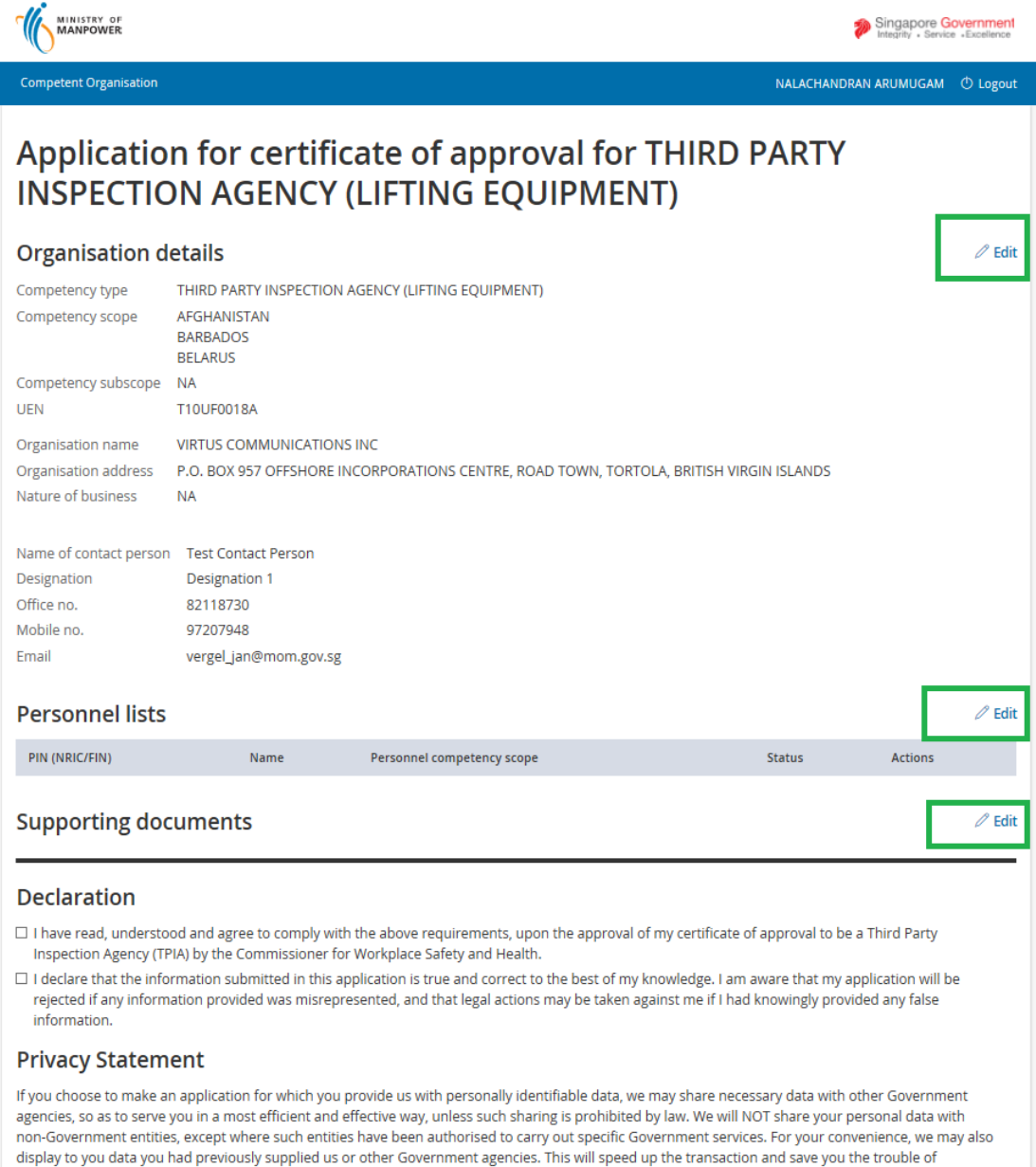

usplay to you also not not previously supplied us of outer Government agentics. This will speed up the transition and save you are to repeating previous submissions. Should the data be out-of-date, please supply us with th

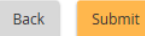

**Figure 12**

Cancel

#### <span id="page-17-0"></span>**1.6 Provide Details for Company Details**

1) Provide inputs to [Competency Details] screen.

Applicant can update all the fields other than the **Organisation particulars details** section.

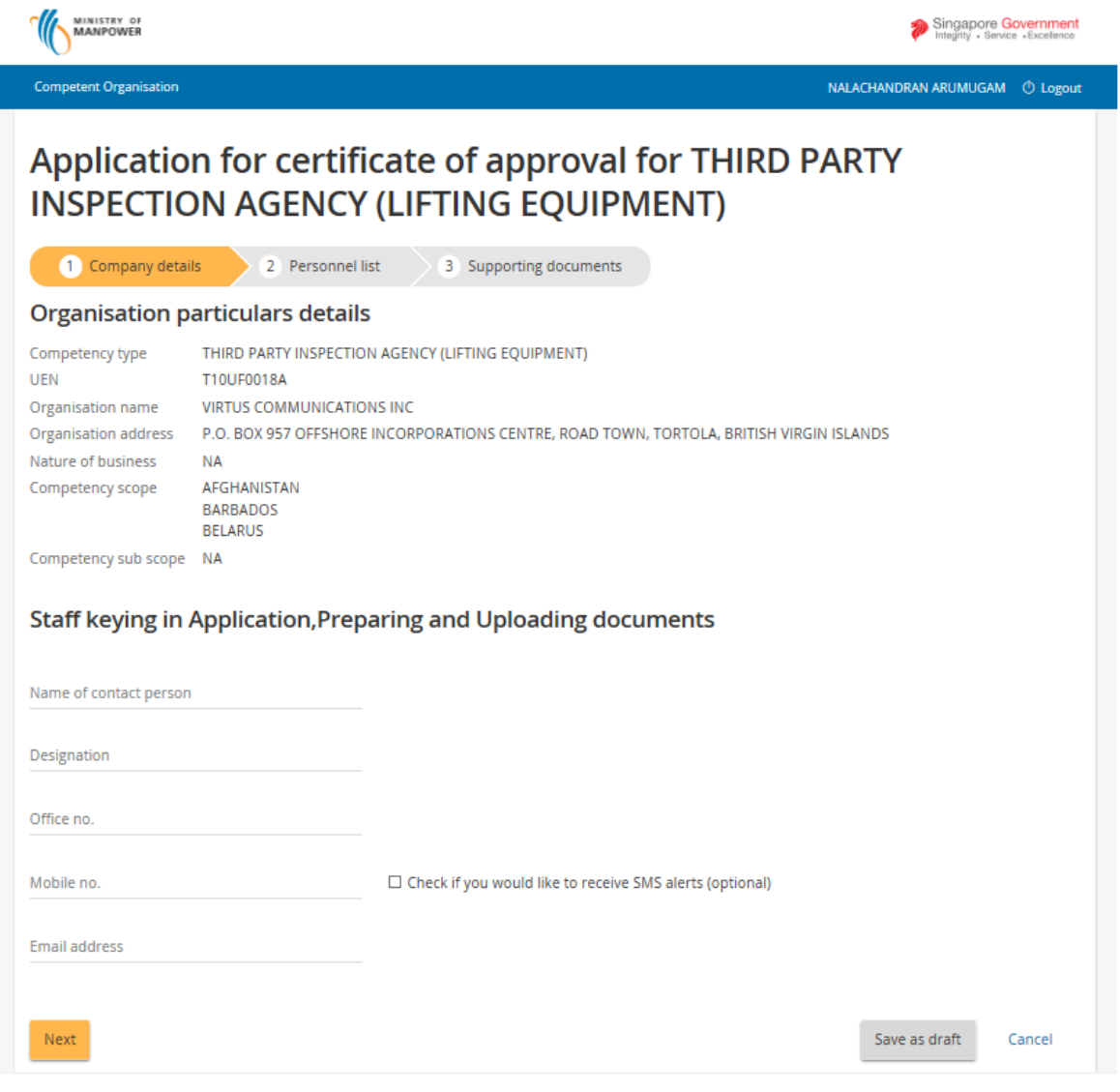

**Figure 13**

#### <span id="page-17-1"></span>**1.7 Add details to Personnel List**

1) Proceed to [Personnel List] screen to add personnel details. (**[Seen in Figure 14](#page-18-0)**)

- Applicant can click the [Add personnel] link button to add new personnel details and the page will redirect to the Add Personnel page. (**[Seen in Figure 15](#page-19-0)**)

<span id="page-18-0"></span>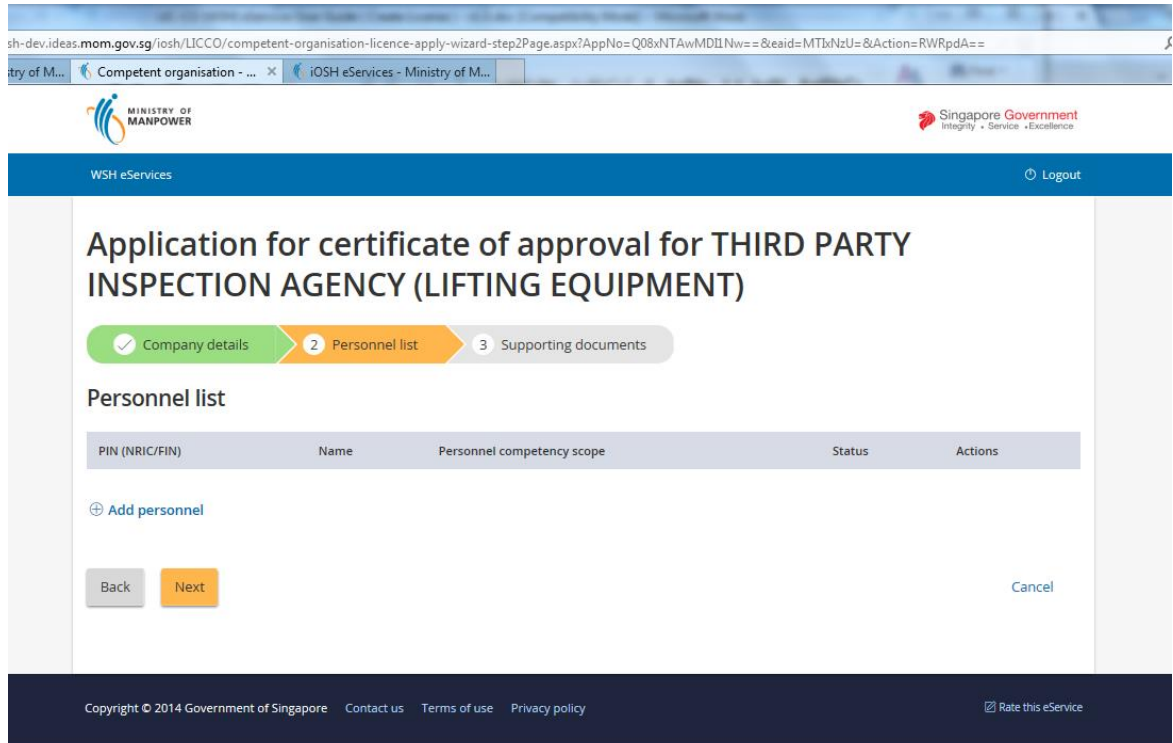

**Figure 14**

<span id="page-19-0"></span>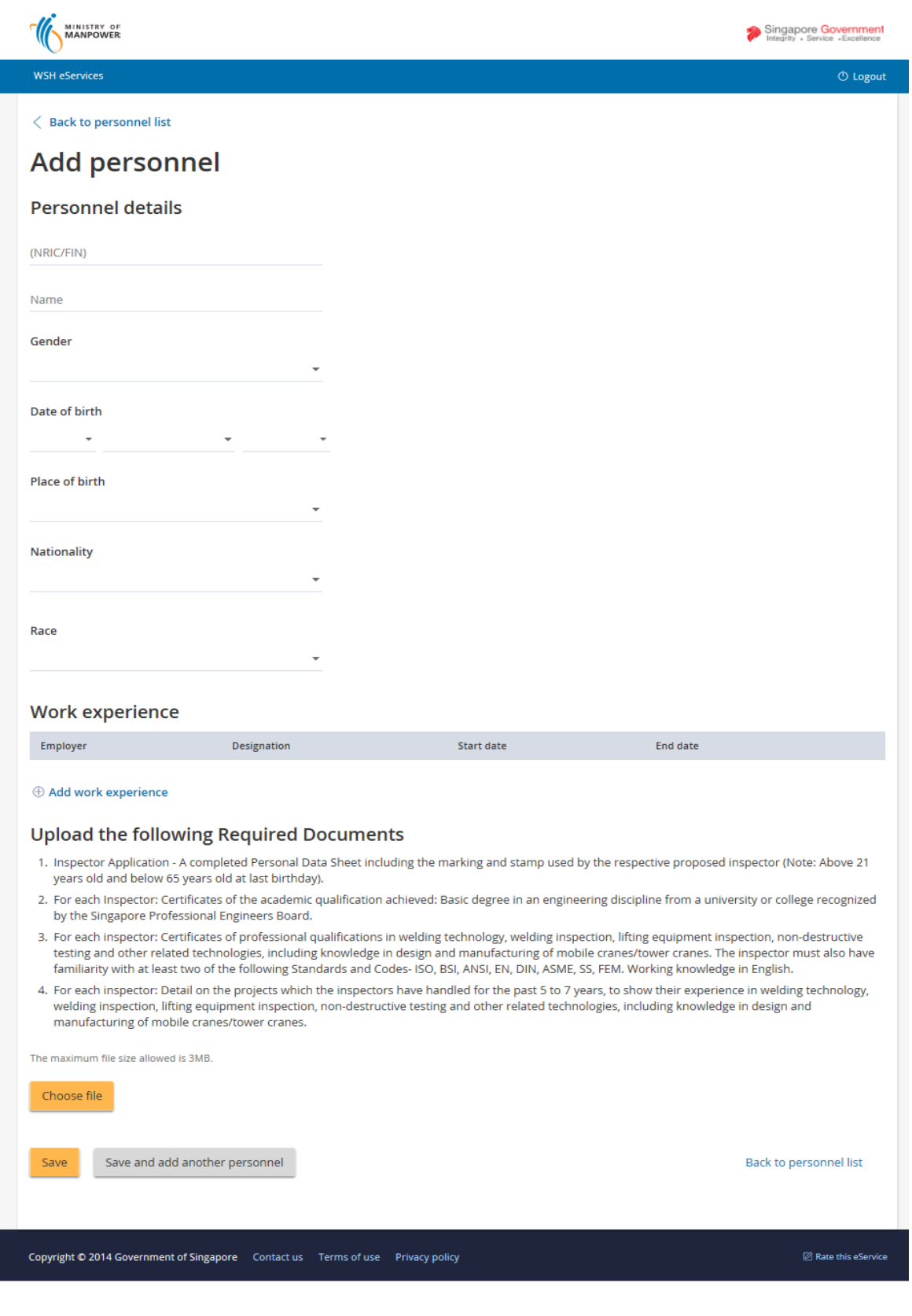

**Figure 15**

Copyright ©2015 – LIC-CO (WSH) eServices User Guide ( New Application ) - v1.0 | ISTD |

- After filling-in the **Personnel details fields**, the applicant can click the [Add work experience] link button. This will redirect to the Add work experience page on click. (**[Seen in Figure 16](#page-20-0)**)
- 2) Add details to [Work Experience] section by clicking [Add work experience] button to launch the screen below. After all required inputs are provided, click [Save] button to create an entry as shown under Figure 17. Multiple entries for Work Experience can be created by clicking the [Save and add another work experience] button.

Applicant may click the [Back to add personnel] button to cancel the work entry. This will redirect back to the Person page.

The [Save] button on user click redirects the page back to the Person page when work entry is successfully saved.

<span id="page-20-0"></span>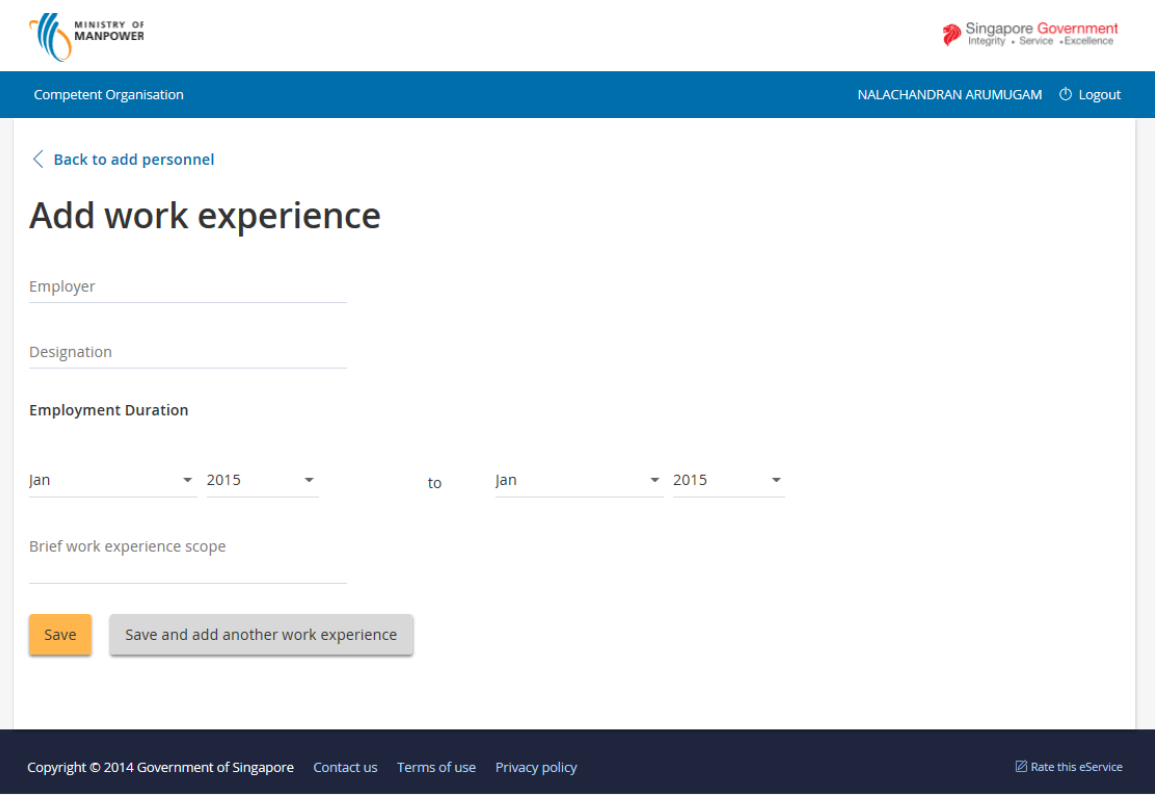

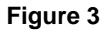

3) Uploading person's document attachment is required. This can be seen on the **Upload the following Required Documents** portion just below the Add work experience link button. Applicant must follow this list on attaching a document type.

Applicant must click the [Choose file] button to upload a .pdf file.

Applicant can remove the attached files by clicking the [Remove] button from the user control.

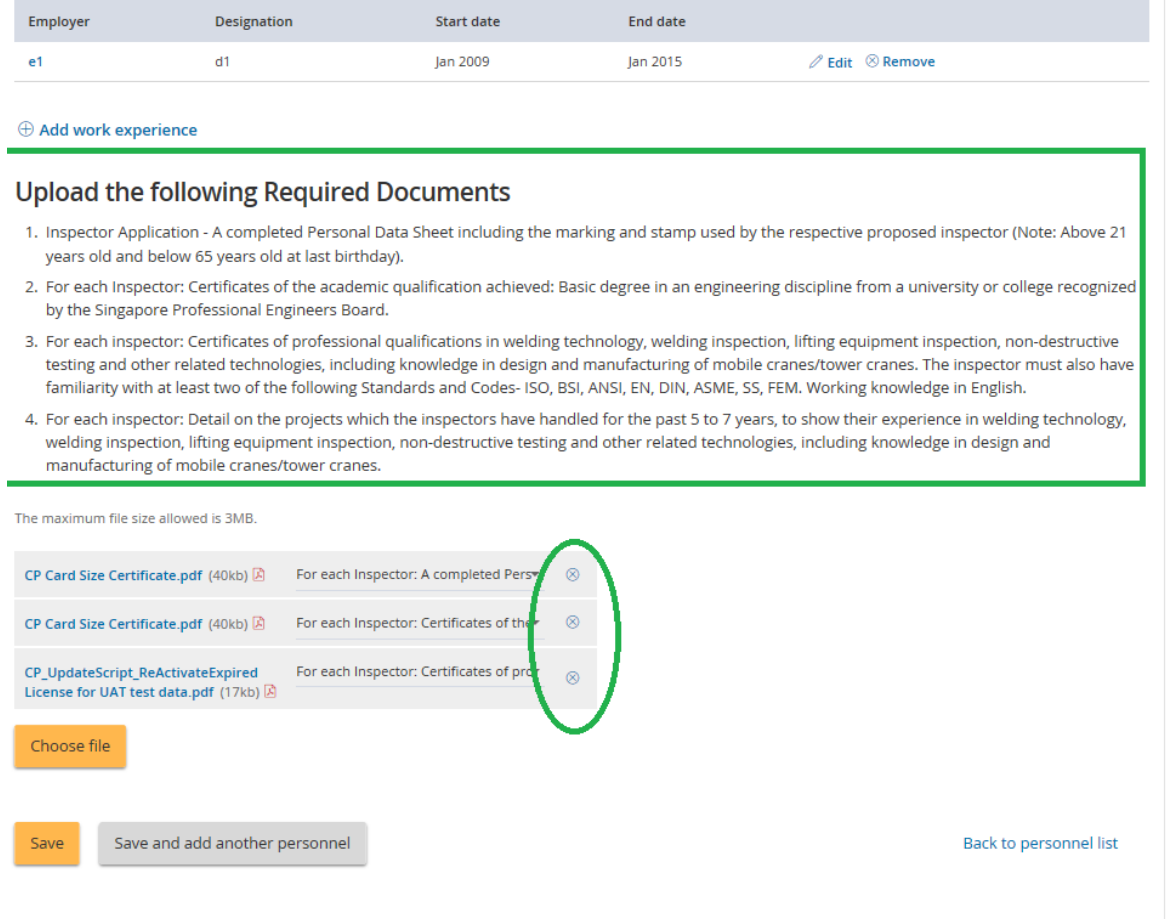

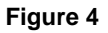

- Applicant can use the [Save] and [Save and add another personnel] button to add the person in the personnel list.
- Applicant can also go back to the Personnel tab page by clicking the [Back to personnel list] link button.

Applicant can use the [Add Personnel] or from the Action column, [Edit] / [Remove] buttons from the Personnel list tab page to add or edit/remove accordingly. (**[Seen in Figure 18](#page-22-0)**)

<span id="page-22-0"></span>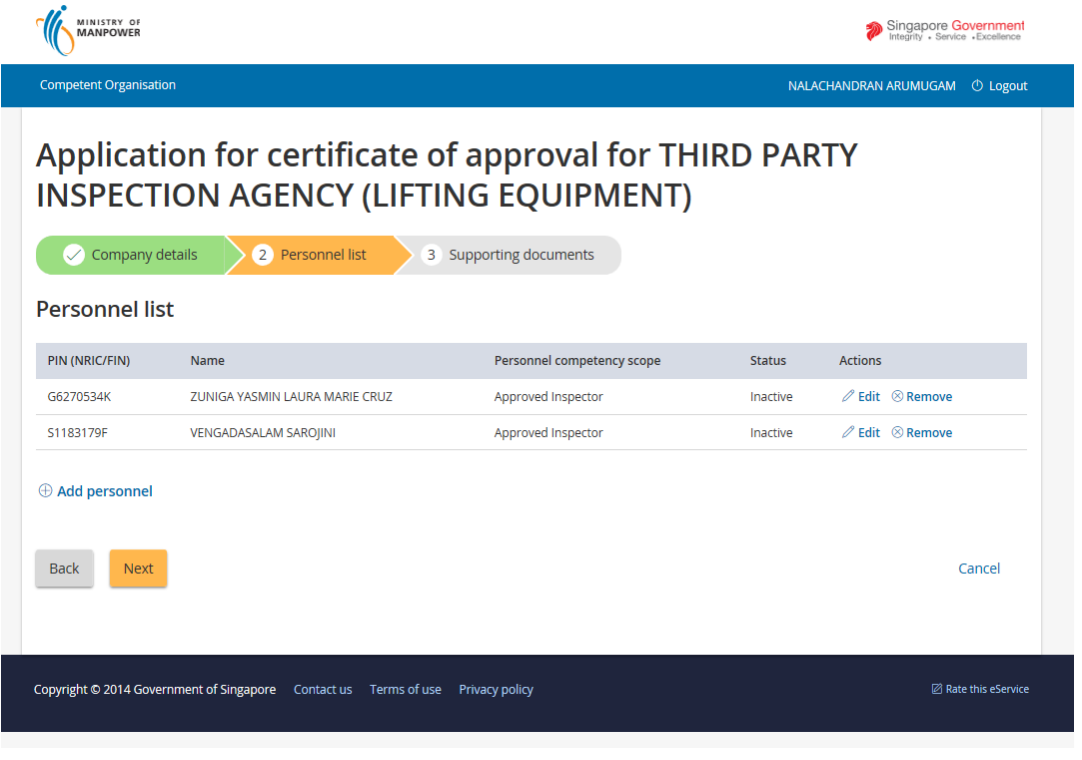

**Figure 18**

**Note**: All mandatory field needs to be filled-out in order to save the personnel entry. Otherwise, a validation prompts for the required minimum personnel/work experience/field/attachments.

#### <span id="page-23-0"></span>**1.8 Provide Details for Supporting Documents**

- 1) Upload supporting documents under [Supporting Document] screen; multiple documents can be uploaded.
- 4) Upload Supporting documents using [Choose file] button.
	- Applicant can click the [Back] button to navigate back to the previous page
	- Applicant can click the [Ready for submission] to submit and prepare for payment after all the pertinent attachments are added.
- 2) Refer to Appendix A for further details.

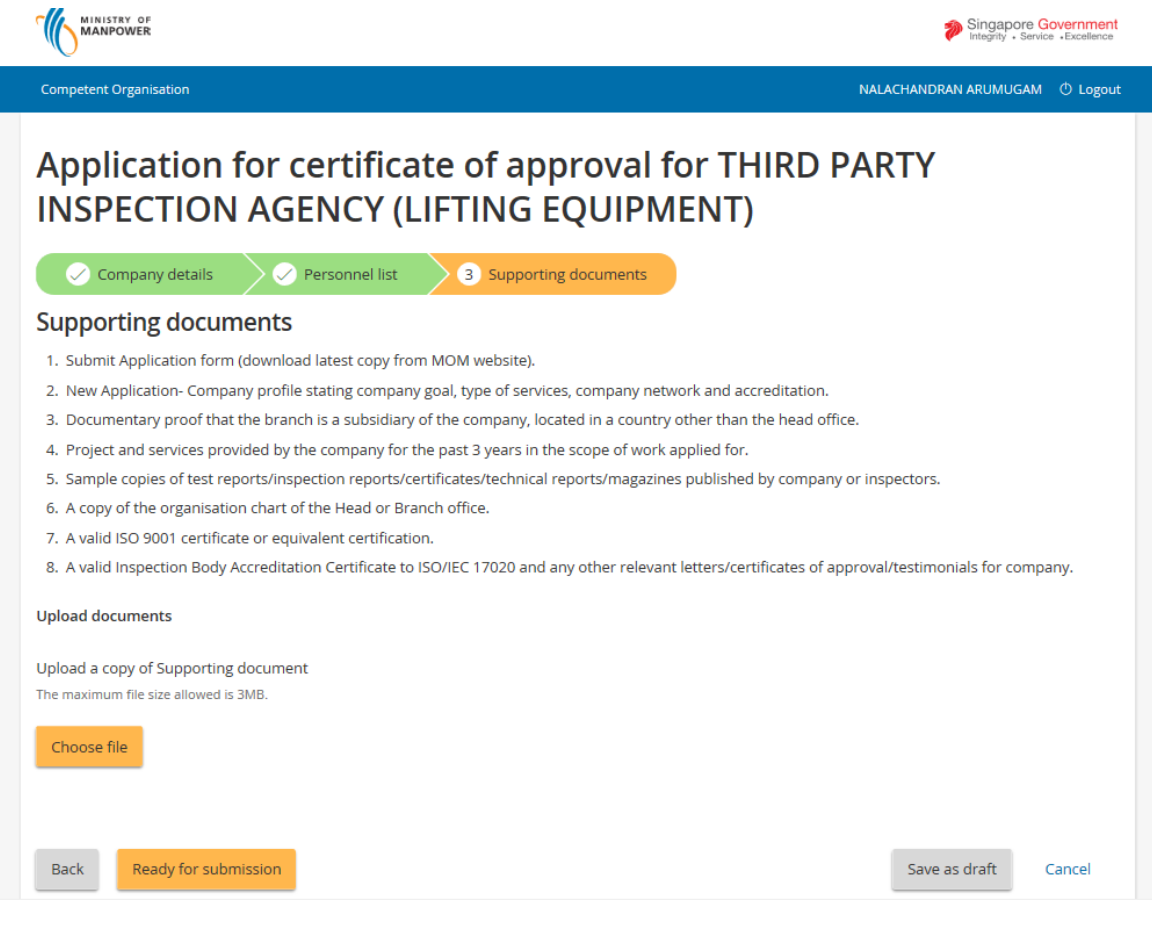

**Figure 19**

#### <span id="page-24-0"></span>**1.9 Preview Submit page**

- 1) A preview submit page is shown after the applicant has clicked the [Ready for submission] button. This page allows the user to have a view of the entries of the submitted application. (**[See Figure 20](#page-25-0)**)
	- Applicant has to tick/check the mandatory [Declaration] checkbox to acknowledge and also to read carefully the Privacy Statement section before submitting.
	- Applicant can click the [Submit] button to submit for billing.
	- Applicant can click the [Cancel] button to abort the submission.

<span id="page-25-0"></span>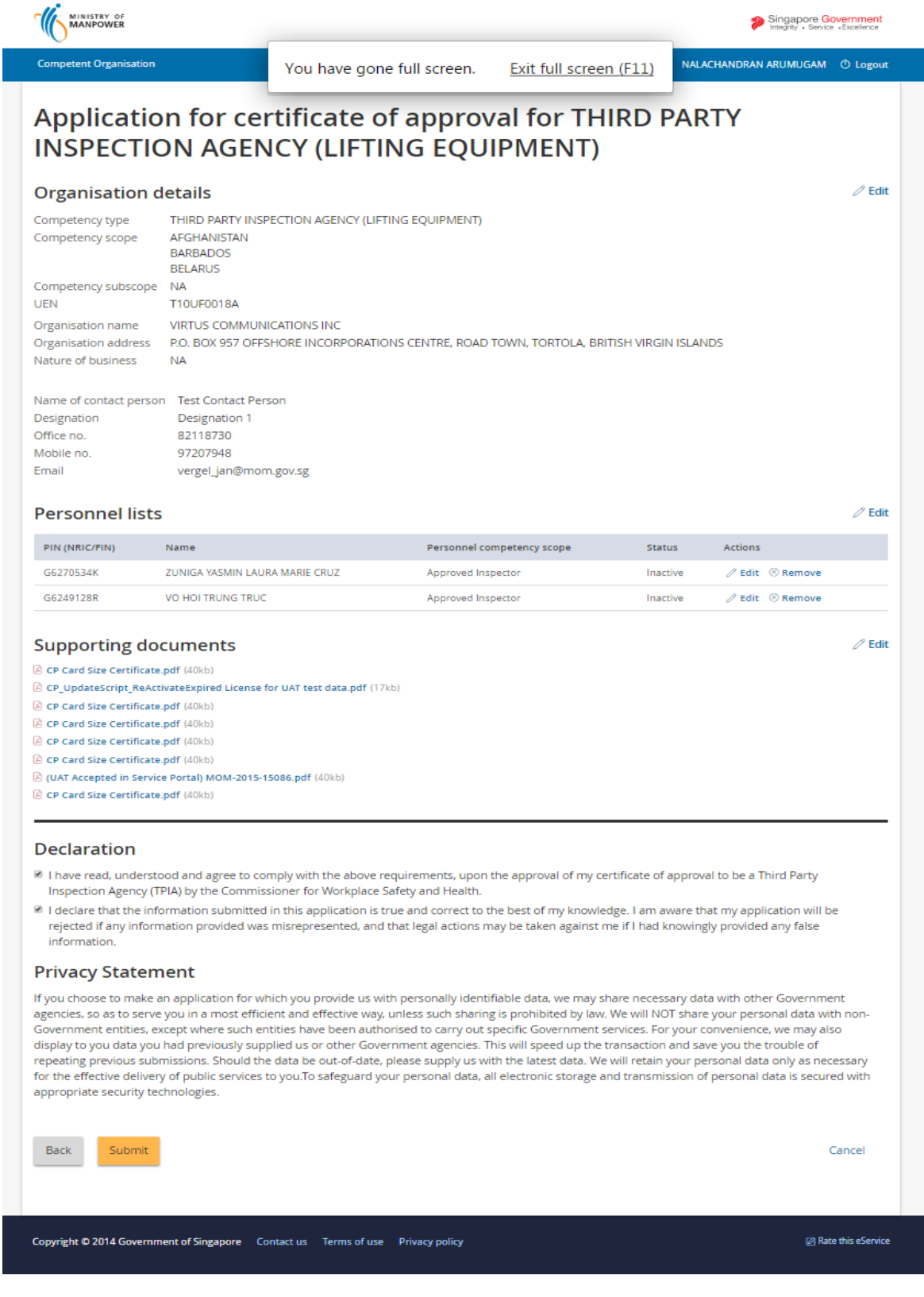

**Figure 20**

#### <span id="page-26-0"></span>**1.10 Payment Summary**

Applicant will be prompted with the payment summary. Clicking the [Continue] button proceeds to the payment.

Applicant may also click the [Back] button to navigate back to the Preview Submit page.

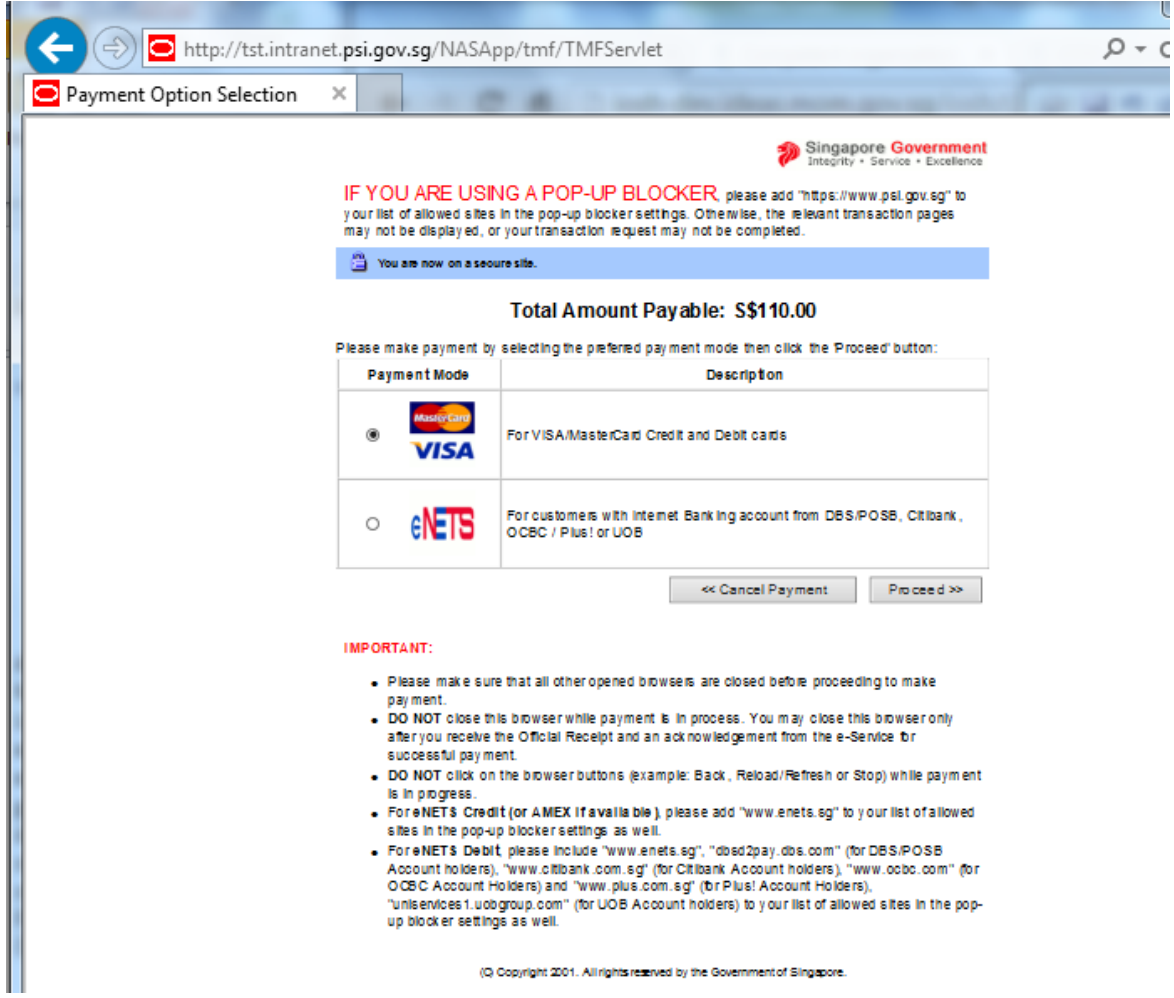

**Figure 21**

1) Click [Proceed to Payment] button to make payment.

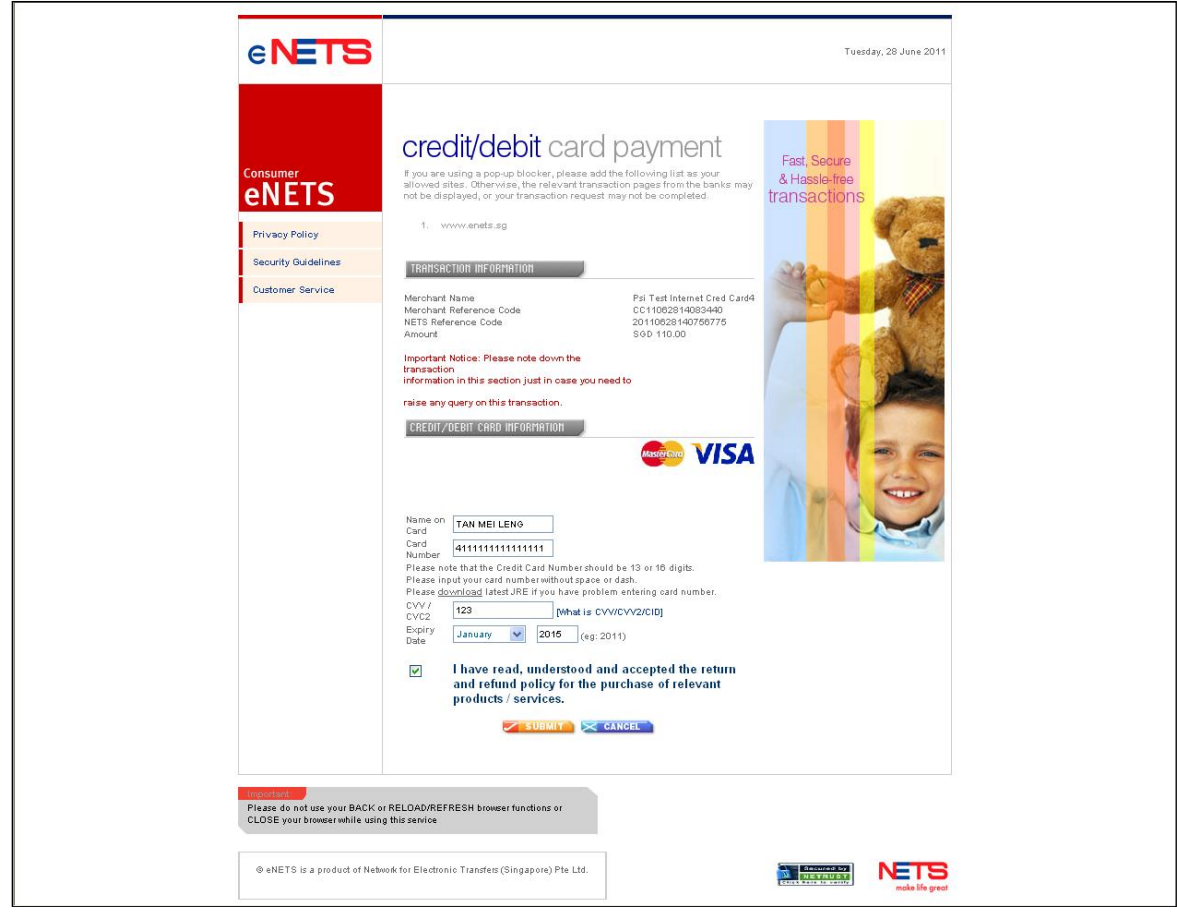

**Figure 22**

2) To pay by Credit/Debit cards, click [eNETS Credit/Debit Card] icon under Figure 26. Input data to all fields under **[Figure 27](#page-28-0)** and click [Submit] button.

<span id="page-28-0"></span>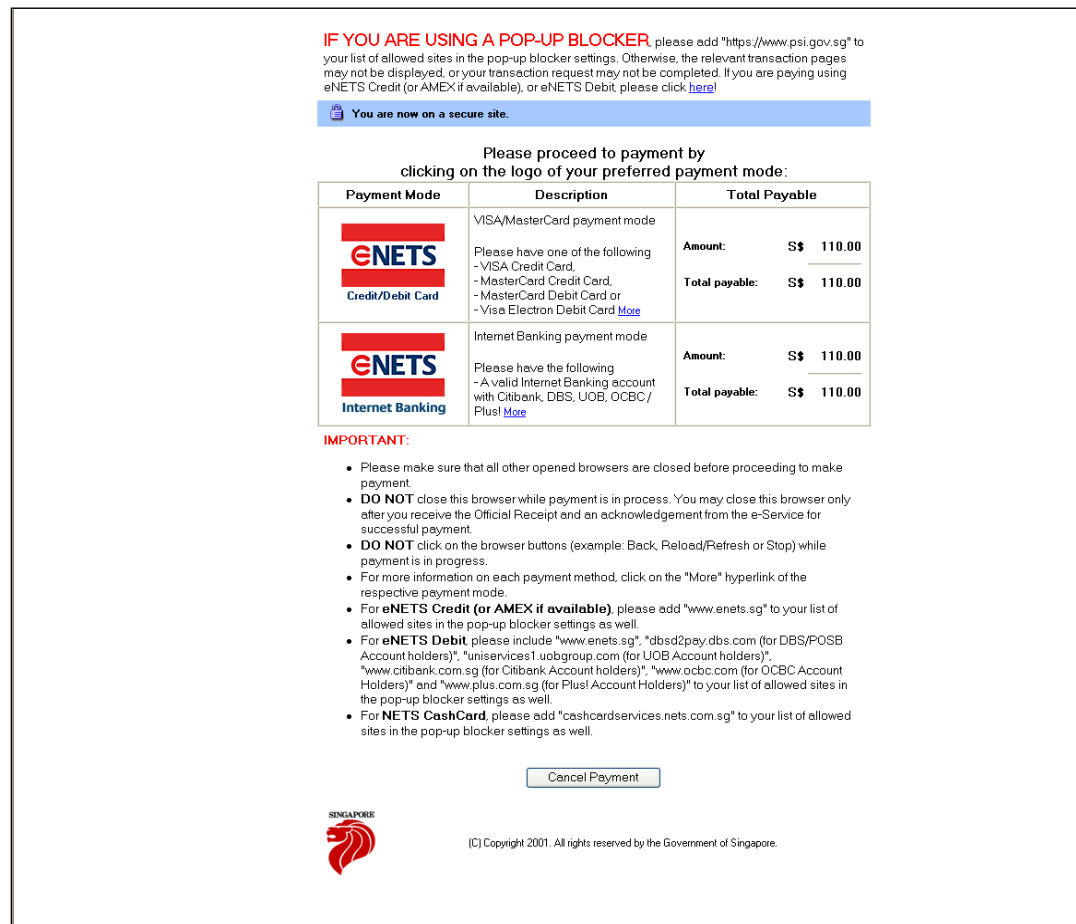

**Figure 23**

3) System will generate the Tax Invoice / Receipt and Transaction Notice to acknowledge the receipt of the payment.

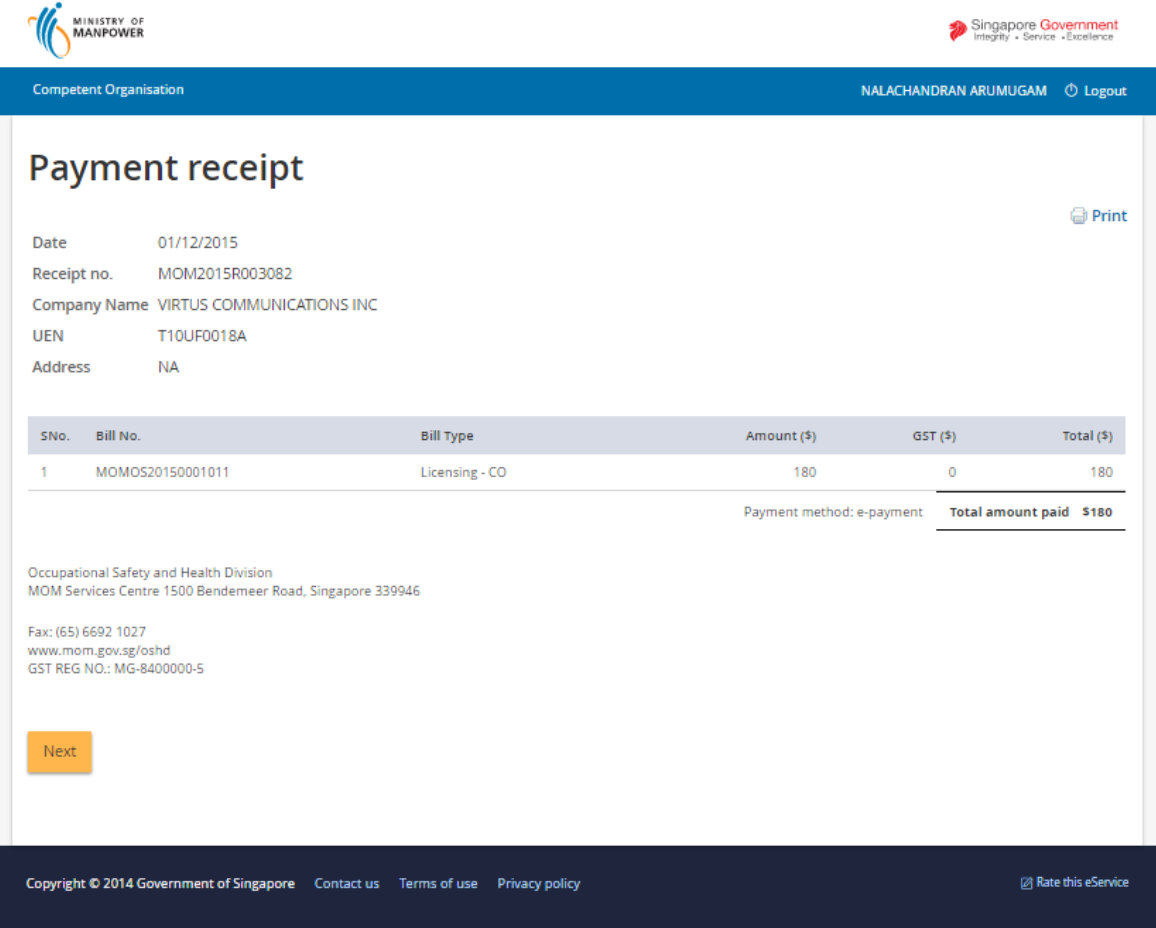

**Figure 24**

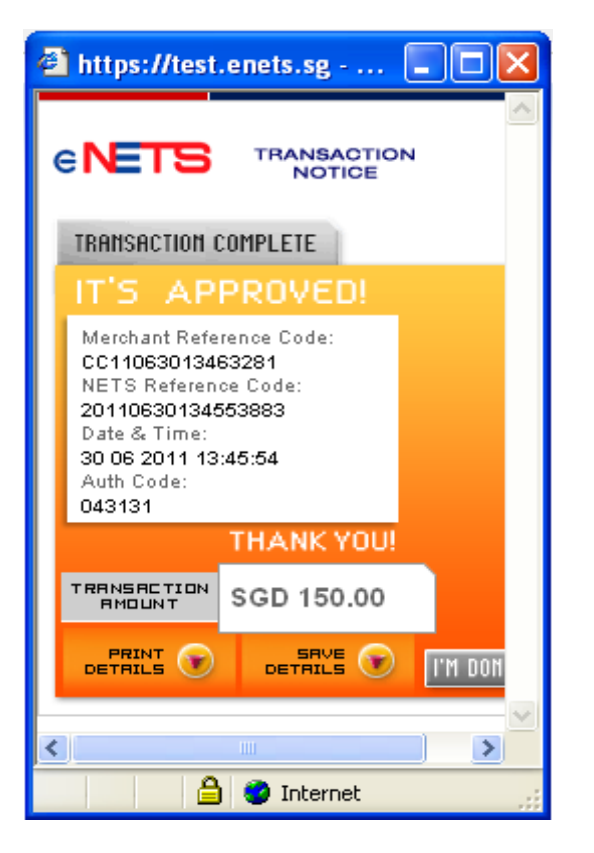

**Figure 25**

4) Note : In the event that the Applicant did not complete the payment successfully, he will see an entry under [Applications – Pending Payment] table when he accesses [Create Application] function. To proceed with the payment transaction flow, Applicant just needs to click the [e-Payment] hyperlink to trigger the screen flow from Figure  $21 - 25$ .

#### <span id="page-31-0"></span>**1.11 Acknowledgement of New Application Submission**

Applicant will be prompted with the Acknowledgement page. Clicking the [Continue] button proceeds to the payment.

1) Applicant can click [Logoff] hyperlink from the dashboard to exit.

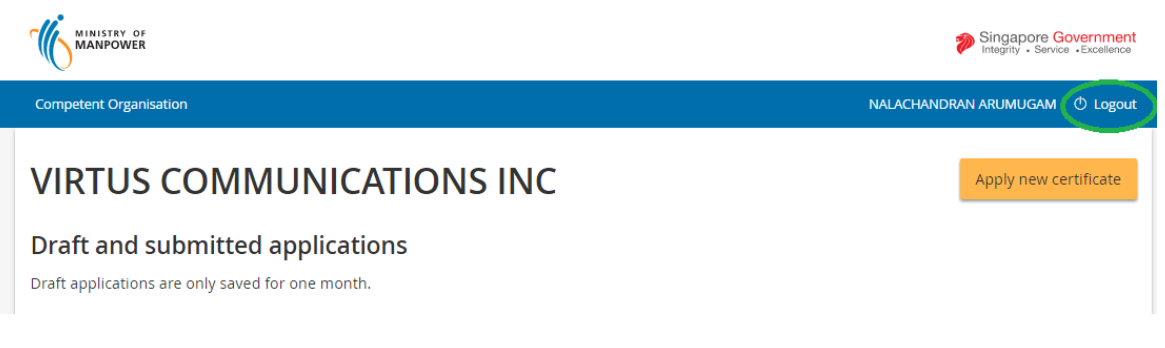

**Figure 26**